## **Scan this QR Code first while on the Loyola Internet**

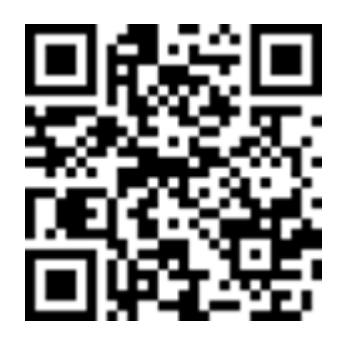

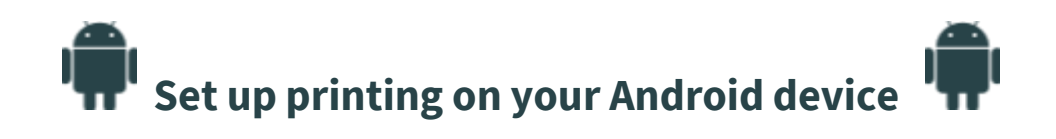

Tap the button below to install or update the Mobility Print app, then follow the instructions

[Install or update](http://141.164.71.30:9163/known-hosts/android) 

If you see the screen below, choose Mobility Print to get the latest printers.

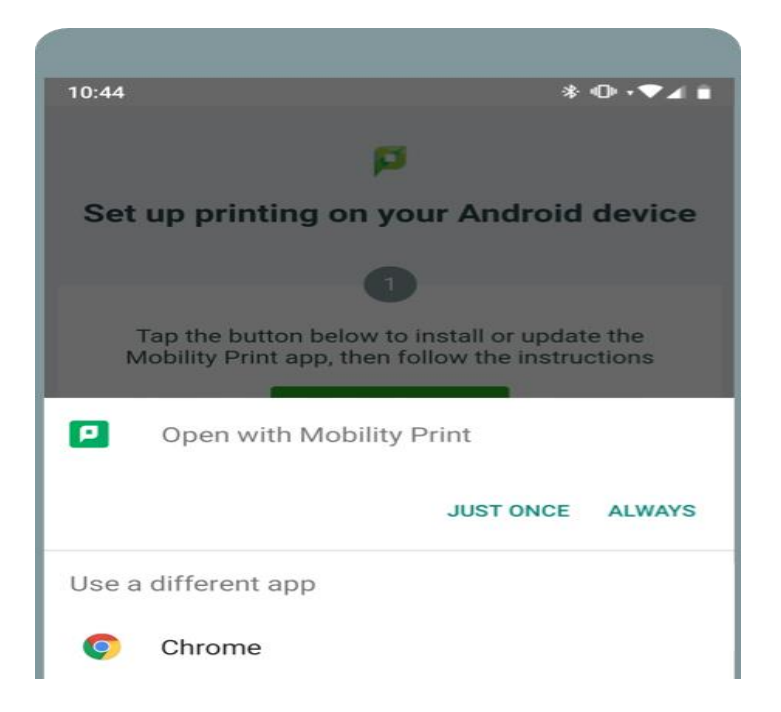

To print, select a printer that has the PaperCut icon next to it

Then print as usual, the Papercut Mobility Printers will now show up in your printer selection list.

### **Scan this QR Code first while on the Loyola Internet**

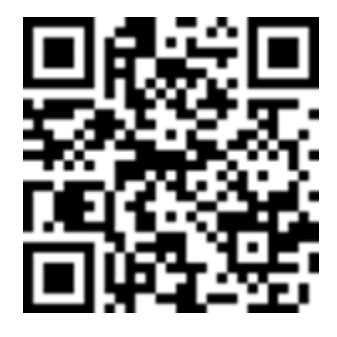

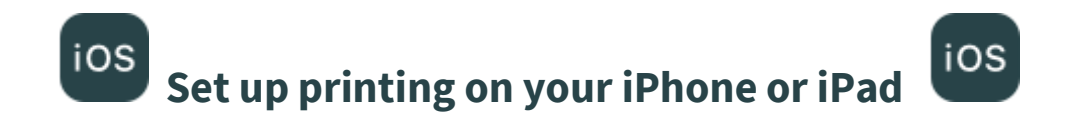

**Download your profile**

Tap the button below to download your Mobility Print profile

[Download](http://141.164.71.30:9163/ios/profile)

Note: You need to use Safari to download and install the profile

2

#### **Install the profile**

Open iOS Settings, then select install

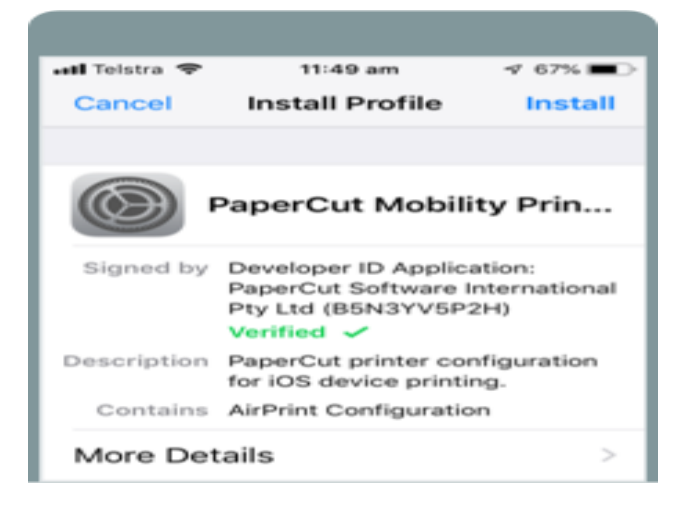

Then print as usual, the Papercut Mobility Printers will now show up in your printer selection list.

# **Scan this QR Code first while on the Loyola Internet or go to http://secureprint:9163/setup**

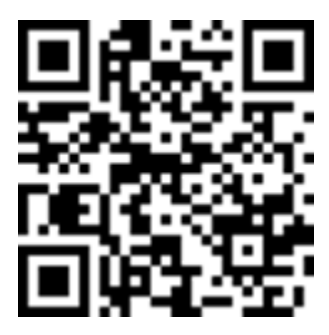

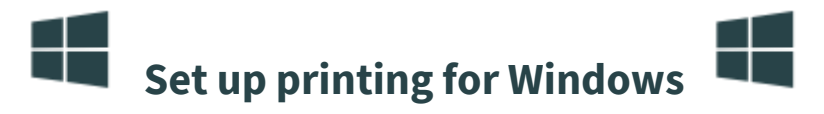

Click the button below to download Mobility Print or go to http://secureprint:9163/setup

**[Download](http://141.164.71.30:9163/known-hosts/windows)** 

2 Run the Mobility Print installer to install your printers

When it's time to print, just print like you normally do

TIP

Don't change the name of the installer; it tells Mobility Print where the printers live

Then print as usual, the Papercut Mobility Printers will now show up in your printer selection list.

# **Scan this QR Code first while on the Loyola Internet or go to http://secureprint:9163/setup**

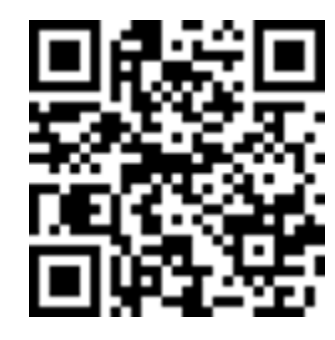

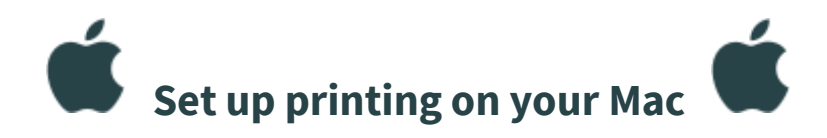

Click the button below to download Mobility Print or go to http://secureprint:9163/setup

#### [Download](http://141.164.71.30:9163/known-hosts/macos)

2

Run the Mobility Print installer to install your printers

When it's time to print, just print like you normally do

TIPS

- Don't change the name of the installer; it tells Mobility Print where the printers live
- If you see this pop-up, enter the username and password provided by your organization

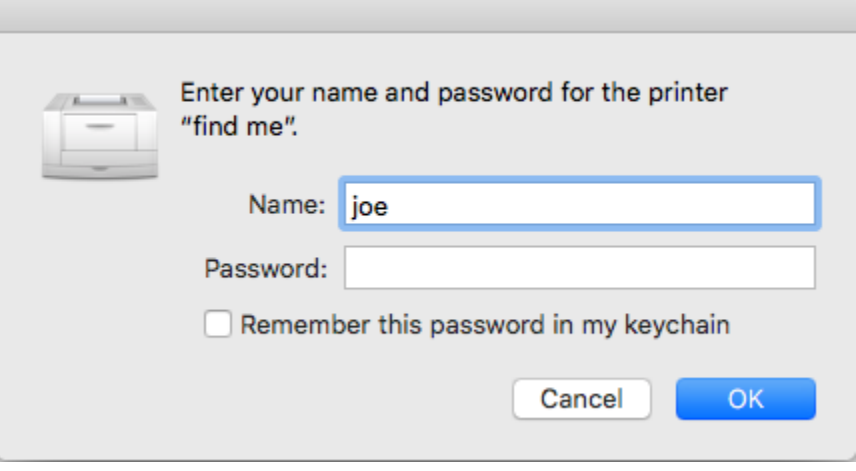

Then print as usual, the Papercut Mobility Printers will now show up in your printer selection list.